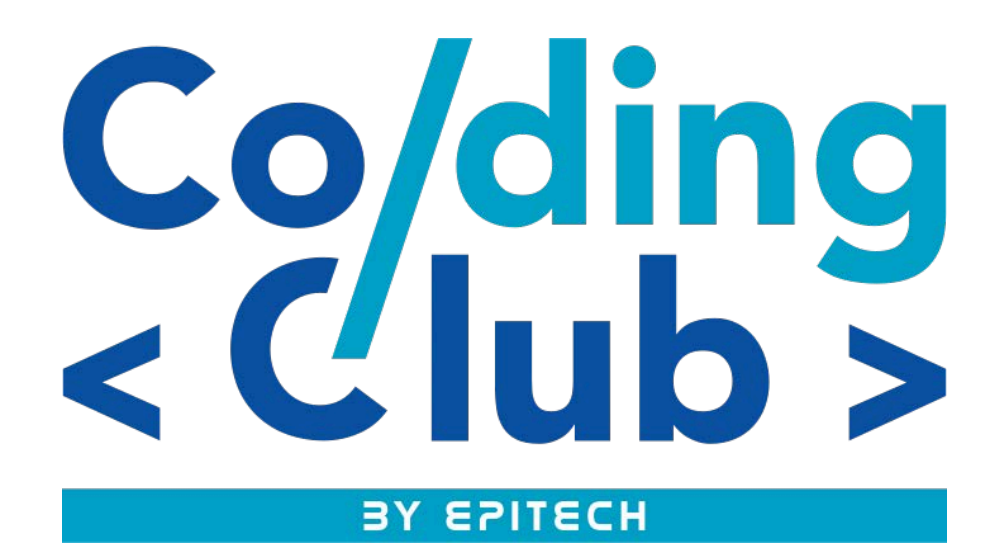

# **Coding Club Tutoriel Web**

**\_\_\_\_\_\_\_\_\_\_\_\_\_\_\_\_\_\_\_\_\_\_\_\_\_\_\_\_**

**\_\_\_\_\_\_\_\_\_\_\_\_\_\_\_\_\_\_\_\_\_\_\_\_\_\_\_\_\_\_\_\_\_\_\_\_\_**

# Sommaire:

Page 2: Introduction & Structure principale d'une page web

I) Placement de nos premieres balises

Page 3: Les paragraphes & Les titres

Page 4: Les listes

Page 5: Les liens

Page 6: Les images & Les commentaires

Page 7: Exercice 1

II) Un peu de style

Page 8: Le Css Page 9: Les sélécteurs Page 10: Le formattage du texte Page 12: Les couleurs et le fond Page 13 : Exercice 2 Page 14 : Bonus

III) Références Page 15: Les sites de références

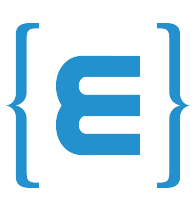

# **Introduction**

Pour créer un site web, on doit donner des instructions à l'ordinateur. Il faut indiquer où placer du texte, insérer des images, faire des liens entre les pages, etc.

Pour expliquer à l'ordinateur ce que vous voulez faire, il va falloir utiliser un langage qu'il comprend. Il va falloir pour cela apprendre deux langages:

#### **- HTML** *(HyperText Markup Language)***:**

Il a fait son apparition dès 1991 lors du lancement du Web. Son rôle est de gérer et organiser le contenu. C'est donc en HTML que vous écrirez ce qui doit être affiché sur la page : du texte, des liens, des images… Vous direz par exemple : « Ceci est mon titre, ceci est mon menu, voici le texte principal de la page, voici une image à afficher, etc. ».

#### **- CSS** *(Cascading Style Sheets)***:**

Il a comme rôle de gérer l'apparence de la page web (positionnement, décoration, couleurs, taille du texte…). Ce langage est venu compléter le HTML en 1996.

# **Structure principale d'une page web**

**La balise html:** C'est la balise **La balise head / L'en-La balise body:** C'est là que se principale du code. Elle **tête:** Elle donne des trouve la partie principale de la informations générales page. Tout ce que nous écrirons ici englobe tout le contenu de sera affiché à l'écran.votre page. sur la page comme son titre, son encodage, etc... <!DOCTYPE html>  $\hbox{\tt \&html> }$ <head> </head> <body> 9 </body> 10 </html>

**Le Doctype:** Il est indispensable car c'est elle qui indique qu'il s'agit bien d'une page web HTML.

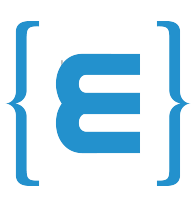

# **I ) Placement de nos premieres balises**

Les balises peuvent avoir plusieurs formes:

*<balise> </balise>* : Elles s'ouvrent et se ferment pour délimiter le contenu (début et fin d'un titre, par exemple).

*<balise />* : balises orphelines (on ne les insère qu'en un seul exemplaire).

# **Les paragraphes**

La plupart du temps, lorsqu'on écrit du texte dans une page web, on le fait à l'intérieur de paragraphes. Dans le langage HTML, l'on utilise la balise *<p>* pour délimiter les paragraphes.

<p>Je suis un paragraphe!</p>

Comme dit précédement, on écrit le contenu du site web entre les balises *<br/>body>* et *</body>*. Il suffit donc de mettre notre paragraphe entre ces deux balises.

#### Sauter une ligne

En Html, si vous appuyez sur la touche "Entrée", cela ne crée pas une nouvelle ligne comme vous en avez l'habitude. Essayez donc ce code:

<p>Premiere ligne Deuxieme ligne</p>

Vous pouvez remarquer que seulement aller à la ligne dans le code ne sert à rien. Il existe par contre un moyen pour sauter des lignes: la balise  $\langle br \rangle$ :

<p>Premiere ligne<br/> Deuxieme ligne</p>

# **Les titres**

En HTML, on a la possibilité d'utiliser six niveaux de titres différents, et qui ont donc aussi une importance différente:

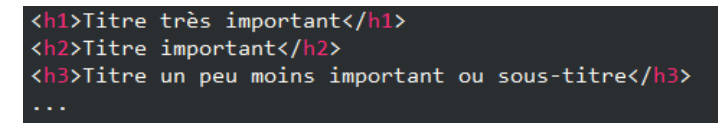

Ne confondez pas les titres avec la balise *<title>* qui affiche le titre de la page dans la barre du navigateur!

# **Les listes**

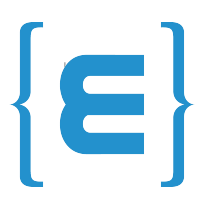

Les listes nous permettent souvent de mieux structurer notre texte et d'ordonner nos informations. Il existe deux types de listes:

#### Liste non ordonnée

Il suffit d'ouvrir la balise *<ul>*, puis après avoir insérer les élements voulu, de la refermer avec *</ul>.*

On va écrire chacun des élements de la liste entre deux balises *<li>* et *</li>*.

```
\langle u1 \rangle<li>1er élement</li>
     <li>2eme élement</li>
     <li>3eme élement</li>
\langle /u1 \rangle
```
#### Liste ordonnée

Les listes ordonnée fonctionne de la même manière que les listes non ordonnées.

Il suffit d'ouvrir la balise *<ol>*, puis après avoir insérer les élements voulu, de la refermer avec *</ol>.*

On va écrire chacun des élements de la liste entre deux balises *<li>* et *</li>*.

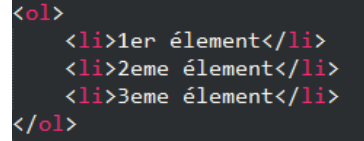

# **Les liens**

On peut faire un lien d'une page a.html vers une page b.html, mais on peut aussi faire un lien vers un autre site. Dans les deux cas, nous allons voir que le fonctionnement est le même.

#### Un lien vers un autre site

Pour faire un lien, la balise que nous allons utiliser est très simple à retenir: *<a>*. Il faut cependant lui ajouter un attribut, *href*, pour indiquer vers quelle page le lien doit conduire.

Par exemple, le code ci-dessous est un lien qui amène vers Google, situé à l'adresse [http://www.google.com](http://www.google.com/)

<a href="http://www.google.com">Google</a>

Les liens que nous venons de voir sont appelés liens **absolus** car on indique l'adresse complète.

#### Un lien vers une autre page de son site

L'on peut aussi utiliser la balise *<a>* pour aller vers un autre page de son site. Il suffit d'écrire comme cible du lien le nom du fichier vers lequel on veut amener.

Pour essayer cela, créer une deuxième page HTML nommée "page2.html" dans votre dossier courant, et créer un nouveau lien comme ci dessous:

<p>Aller à la <a href="page2.html">page 2</a></p>

On dit que c'est un lien relatif.

Si la page se situe dans un dossier différent, le lien devra aussi indiquer le chemin vers le fichier. Ainsi, si l'on créer un sous-dossier "contenu", et que l'on y créer une nouvelle page html nommée "page3.html", l'on peut y accéder de la manière suivante:

<a href="contenu/page3.html">page 3</a>

Si votre fichier cible est placé dans un dossier qui se trouve plus haut dans l'arborescence, il faut écrire deux points comme ceci:

<a href="../page.html">page 3</a>

# **Les images**

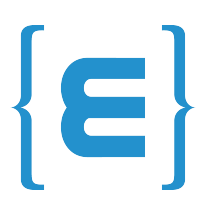

La balise qui va nous permettre d'insérer une image est *<img />*. C'est une balise de type orpheline, comme *<br/>br/>* par exemple.

La balise doit être accompagnée de deux attributs obligatoires:

*src:* il permet d'indiquer où se trouve l'image que l'on veut insérer. Vous pouvez soit mettre le chemin absolu (ex: [http://www.site.com/fleur.png\)](http://www.site.com/fleur.png), soit mettre le chemin en relatif. Ainsi, si votre image est dans un sous dossier "images", vous devrez taper: src="images/fleur.png".

*alt:* Cela signifie texte alternatif. On doit toujours indiquer un texte alternatif à l'image, c'est-à-dire un court texte qui décrit ce que contient l'image. Ce texte sera affiché à la place de l'image si celle-ci ne peut pas être téléchargée.

Voici un exemple d'insertion d'image:

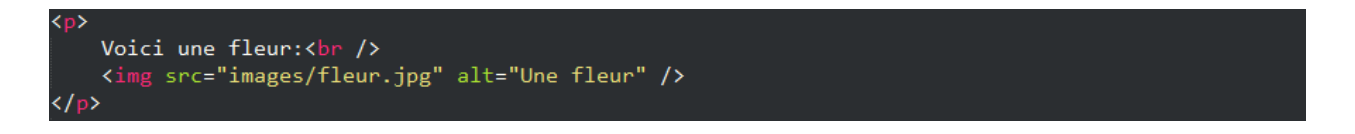

# **Les commentaires**

Bon pour finir avec l'HTML et avant de commencer le CSS, voici une une dernière balise:

Un commentaire est une balise HTML avec une forme bien spéciale.

Vous pouvez le mettre où vous voulez au sein de votre code source : il n'a aucun impact sur votre page, mais vous pouvez vous en servir pour vous aider à vous repérer dans votre code source (surtout s'il est long). Voici un exemple de code:

# **Exercice 1**

# $\left\{ \epsilon \right\}$

Créer une page HTML comportant:

- Un titre
- Un logo
- Un paragraphe de description du site
- Un menu qui vous emmène vers d'autres pages web de votre choix.

Cette étape sert à verifier que vous avez bien compris les notions de l'HTML. Si vous avez des problèmes, n'hésitez à demander de l'aide.

Remarque: Pour mieux organiser votre code HTML, vous pouvez utiliser les balises:

- *<header></header>* : pour votre en-tête
- *<nav></nav>* : pour votre navigation / menu
- *<section></section>* : pour une section de page
- *<footer></footer>* : pour votre pied de page

Voici un exemple à quoi votre page pourra ressembler:

### $\bullet$  Mon site de voyages → C n ① Fichier D:/TMP/index.html

Acceuil Mes voyages A propos

Acceuil

#### Bienvenue sur mon site de voyages

Vous trouverez ici toutes mes destinations préférées.

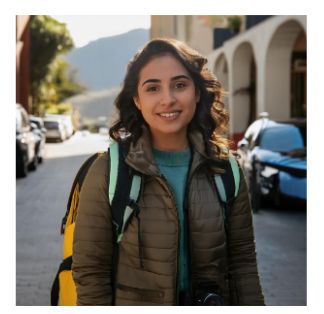

© 2021 Mon site de recettes

# **II ) Un peu de style**

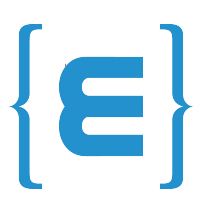

# **Le CSS**

C'est lui qui vous permet de choisir la couleur de votre texte, qui vous permet de sélectionner la police utilisée sur votre site, qui permet de définir la taille du texte, les bordures, le fond…

C'est aussi lui qui permet de faire la mise en page de votre site. Vous pourrez dire : je veux que mon menu soit à gauche et occupe telle largeur, que l'en-tête de mon site soit calé en haut et qu'il soit toujours visible, etc.

# Où écrit-on le CSS ?

L'on peut écrire du code en langage CSS à trois endroits différents:

- dans un fichier.css (méthode la plus recommandée)
- dans l'en-tête *<head>* du fichier HTML
- directement dans les balises du fichier HTML via un attribut style (méthode la moins recommandée)

On écrit le plus souvent le code CSS dans un fichier spécial ayant l'extension.css (contrairement aux fichiers HTML qui ont l'extension.html ). C'est la méthode la plus pratique et la plus souple. Cela nous évite de tout mélanger dans un même fichier. J'utiliserai cette technique dans toute la suite de ce cours.

Commencons à inclure le fichier CSS dans le fichier HTML :

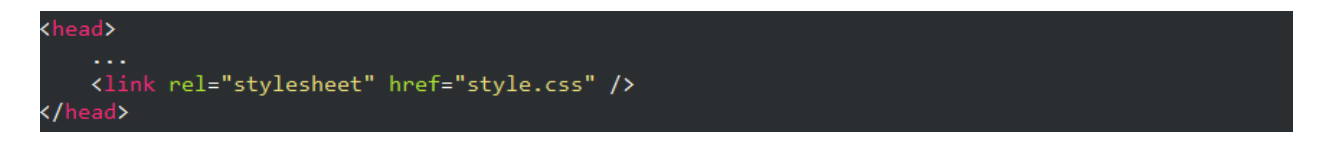

*<link rel="stylesheet" href="style.css" />* indique que ce fichier HTML est associé à un fichier appelé style.css qui est chargé de la mise en forme.

Maintenant, créez un nouveau fichier vide CSS et copiez-y ce bout de code CSS:

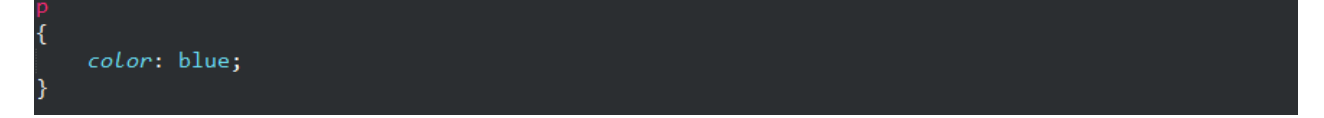

Si vous lancez maintenant votre site vous pouvez remarquer que vos paragraphes ( $\langle p \rangle \langle p \rangle$ ) sont maintenant affiché en bleu. Notre code CSS est donc bien chargé.

Un code CSS se compose de 3 parties:

- La séléction des balises affectées: dans ce cas la balise p.
- Une ou des propriété(s) CSS: ici l'on veut changer la propriété color.
- La valeur associé aux propriétés: ici la valeur de la propriété color est blue.

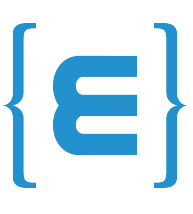

On peut mettre autant de propriétés que l'on veut à l'intérieur des accolades. Chaque propriété est suivie du symbole " : " puis de la valeur correspondante. Enfin, chaque ligne se termine par un,; ".

#### Les commentaires

L'on peut, comme chez l'HTML, rajouter des commentaires pour vous aider à vous repérer dans votre code source.

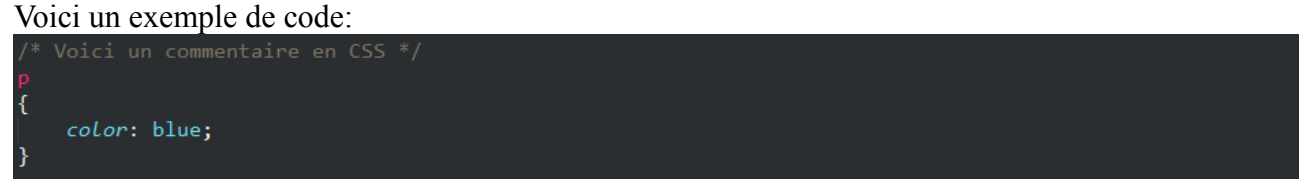

Parcontre en ne précisant que la balise a quand même un défaut : cela implique par exemple que TOUS les paragraphes possèdent la même présentation (ici, ils seront donc tous écrits en bleu). Comment faire pour que certains paragraphes seulement soient écrits d'une manière différente ?

# **Les sélécteurs**

Pour résoudre le problème, on peut utiliser ces attributs spéciaux qui fonctionnent sur toutes les balises:

- l'attribut *class*
- l'attribut *id*

les attributs *class* et *id* sont quasiment identiques. Il y a seulement une petite différence que je vous dévoilerai plus bas. Pour le moment, on ne va s'intérresser qu'à l'attribut *class*.

#### Les classes

On peut mettre l'attribut class sur n'importe quelle balise, aussi bien titre que paragraphe, ou même une image, etc...

Vous devez écrire un nom commenceant par une lettre et qui sert à identifier la balise. Ici un exemple d'utilisation.

```
class="intro">Bonjour et bienvenue sur mon site !</p>
p>Pour le moment, mon site est un peu vide. Patientez encore un peu !</p>
```
Maintenant vous pouvez utiliser le nom de la classe dans le fichier CSS pour afficher les balises ayant ce nom en bleu par exemple. Pour faire cela en CSS, indiquez le nom de votre classe en commencant par un point, comme ci-dessous:

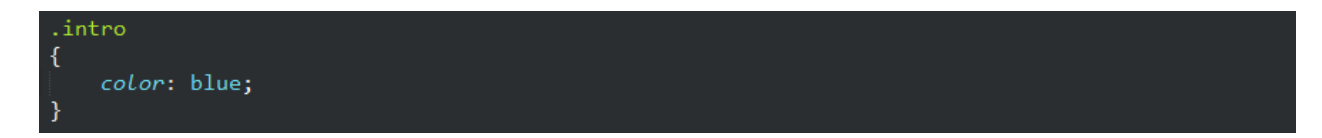

#### Les id

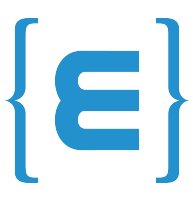

L'attribut *id* fonctionne de la même manière que *class*, sauf qu'il ne peut être utilisé qu'une seule fois dans le code.

Quel intérêt ? Il y en a assez peu pour tout vous dire, cela vous sera utile si vous faites du JavaScript plus tard pour reconnaître certaines balises. En pratique, nous ne mettrons des *id* que sur des éléments qui sont uniques dans la page, comme par exemple le logo:

<img src="images/logo.png" alt="Logo du site" id="logo"/>

Si vous utilisez des id, lorsque vous définirez leurs propriétés dans le fichier CSS, il faudra faire précéder le nom de l'id par un dièse ( # ):

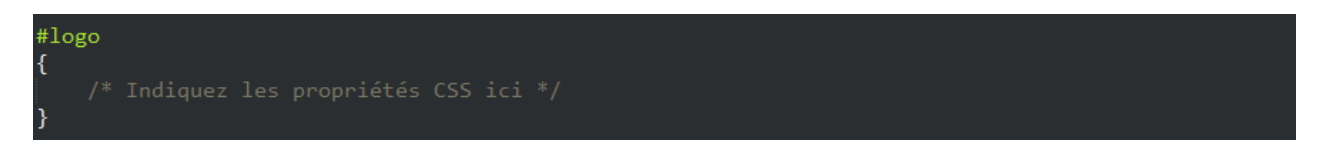

Maintenant que nous savons sélectionner les balises que l'on veut modifier, commençons a voir certaines propriétés basiques.

# **Le formattage du texte**

#### La taille

Pour modifier la taille du texte, on utilise la propriété CSS *font-size*. Vous pouvez indiquer soit une taille absolue en pixels (ex: 12px), soit une taille relative en pourcentage ou "em". Il est préferable d'utiliser une taille relative car elle s'adapte plus facilement aux préférences de taille des visiteurs.

Ici un exemple pour illustrer les trois cas:

font-size: 12px;  $font-size: 120\$ font-size: 1.2em;

Faites attention: pour les nombres décimaux, il faut mettre un point et non une virgule. Vous devez donc écrire " 1.4em " et non pas " 1,4em " !

# Italique, gras, souligné...

Il existe en CSS une série de propriétés classiques de mise en forme du texte. Nous allons découvrir ici comment afficher le texte en gras, italique, souligné… et au passage nous verrons qu'il est même possible d'aller jusqu'à le faire clignoter !

En CSS, pour mettre en italique, on utilise *font-style* qui peut prendre trois valeurs :

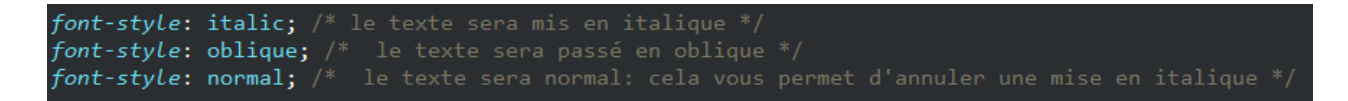

La propriété CSS pour mettre en gras est *font-weight* et prend les valeurs suivantes :

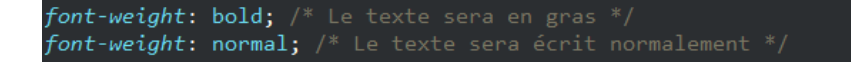

Nous allons maintenant voir une autre propriété: *text-decoration*. Elle permet, entre autres, de souligner le texte, mais pas seulement. Voici les différentes valeurs qu'elle peut prendre :

```
text-decoration: underline; /* souligné */
text-decoration: line-through; /* barré */
text-decoration: overline; /* ligne au-dessus */
text-decoration: none; /* normal (par défaut) */
```
#### L'alignement

Le langage CSS nous permet de faire tous les alignements connus: à gauche, centré, à droite et justifié. Pour cela, on utilise la propriété text-align et on indique l'alignement désiré :

```
text-align: left; /* aligné à gauche */
text-align: center; /* centré */<br>text-align: center; /* centré */<br>text-align: right; /* aligné à droite */
text-align: justify;
```
La valeur *justify*: permet de faire en sorte qu'il prenne toute la largeur possible sans laisser d'espace blanc à la fin des lignes. Les textes des journaux, par exemple, sont toujours justifiés.

Il existe encore d'autres propriétés utiles pour le formattage de texte, comme *font-family* pour changer la police, ou *float* pour faire des images "flottantes". Je ne vais pas les présenter ici mais si cela vous intéresse vous pouvez regarder comment utiliser ces deux balises sur les sites de références cités en bas du tutoriel.

# **Les couleurs et le fond**

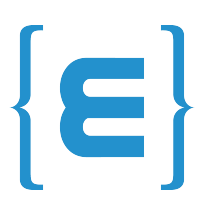

Vous connaissez déjà la propriété qui permet de modifier la couleur du texte : il s'agit de *color*. Nous allons nous intéresser aux différentes façons d'indiquer la couleur, car il y en a plusieurs.

```
color: blue; /* par un nom *color: #0000FF; /* par la notation hexadécimal */<br>color: rgb(0, 0, 255); /* par la méthode RGB */
```
La méthode la plus simple et la plus pratique pour choisir une couleur consiste à taper son nom en anglais.

Parcontre, l'on ne peut donner un nom à chacune des seize millions de couleurs…

Pour cela il existe en CSS plusieurs façons de choisir une couleur parmi toutes celles qui existent. Une d'entre elle est la notation hexadécimale. Vous pouvez récuperer ce nombre hexadécimal dans Certains logiciels de dessin, comme Photoshop, Gimp ou Paint.NET.

De la même facon, vous pouvez utiliser la valeur RGB (*Red-Green-Blue*):

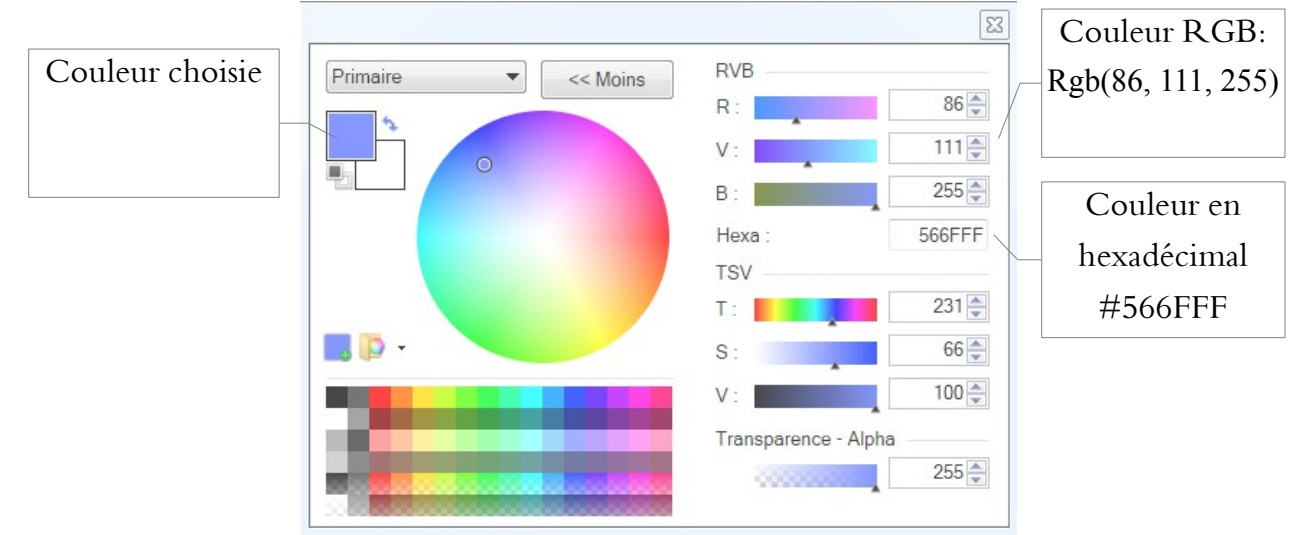

### Couleur de fond

Pour indiquer une couleur de fond, on utilise la propriété CSS *background-color*. Elle s'utilise de la même manière que la propriété *color*, c'est-à-dire que vous pouvez taper le nom d'une couleur, l'écrire en notation hexadécimale ou encore utiliser la méthode RGB.

Pour indiquer la couleur de fond de la page web par exemple, il faut travailler sur la balise body, vu qu'elle correspond à l'ensemble de la page web:

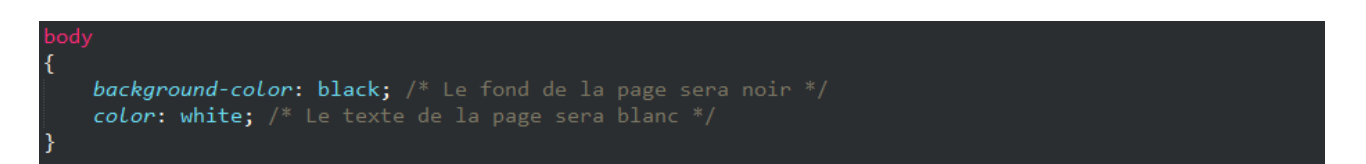

Vous pouvez remarquer que tous les paragraphes  $\langle p \rangle$  et titres  $\langle h \rangle$  ont pris la couleur blanche. Cela s'explique par le fait qu'en CSS, si vous appliquez un style à une balise, toutes les balises qui se trouvent à l'intérieur prendront le même style.

Si j'applique une couleur de fond noire et une couleur de texte blanche à la balise <br/>body>, tous mes titres et paragraphes auront eux aussi un arrière-plan de couleur noire et un texte de couleur blanche… On appelle ce phénomène l'héritage.

#### Image de fond

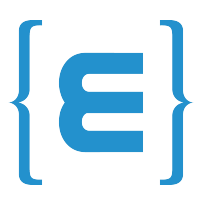

Vous pouvez aussi appliquer une image de fond à vos balises. Voici un exemple d'utilisation:

background-image: url("mon\_fond.png");

L'adresse indiquant où se trouve l'image de fond peut être écrite en absolu (http://…) ou en relatif (fond.png).

#### Options pour l'image de fond

- *background-attachment*: fixer le fond

background-attachment: fixed;

- *background-repeat*: répétition du fond

```
background-repeat: no-repeat; /* aucune répétition */
background-repeat: repeat-x;
background-repeat: repeat-y;
background-repeat: repeat; /* le fond sera répété en mosaïque */
```
- *background-position*: position du fond

background-position: 30px  $\frac{50px}{2}$ background-position: 30px 50px; /\* 30px de la gauche, 50 px du haut \*/<br>background-position: top left; /\* Valeurs en anglais: top, bottom, left, right \*/

Vous pouvez aussi combiner les propriétés:

background: url("mon\_fond.png") fixed no-repeat top left;

L'ordre des valeurs n'a pas d'importance. Vous pouvez combiner les valeurs dans n'importe quel ordre.

# **Exercice 2:**

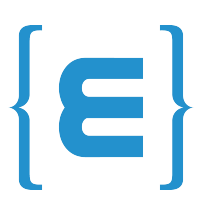

Il va s'agir de décorer votre page web que vous avez fait dans l'exercice 1:

- Changer la taille de votre titre, centré le au milieu de votre page et souligné celui-ci.
- Changer le fond de votre page.
- Changez la couleur et enlevez le soulignement des liens

Autres idées d'amélioration:

- Vous pouvez redimensionner la taille de l'image en utilisant les propriétés *width* et *height*, pour définir la taille de votre élement.

- Vous pouvez changer la police de votre page web.
- Vous pouvez ajouter un effet de survol en ajoutant *hover* a votre sélection:

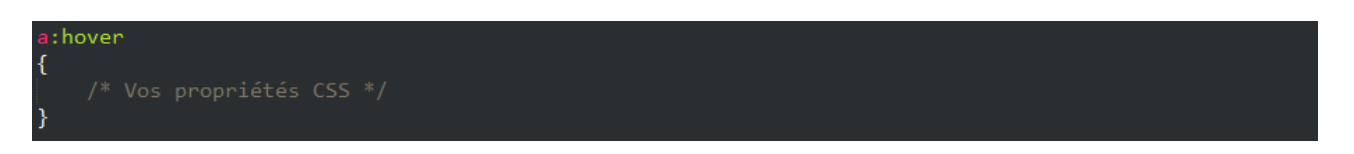

Voici un exemple de ce que vous pouvez obtenir pour le moment:

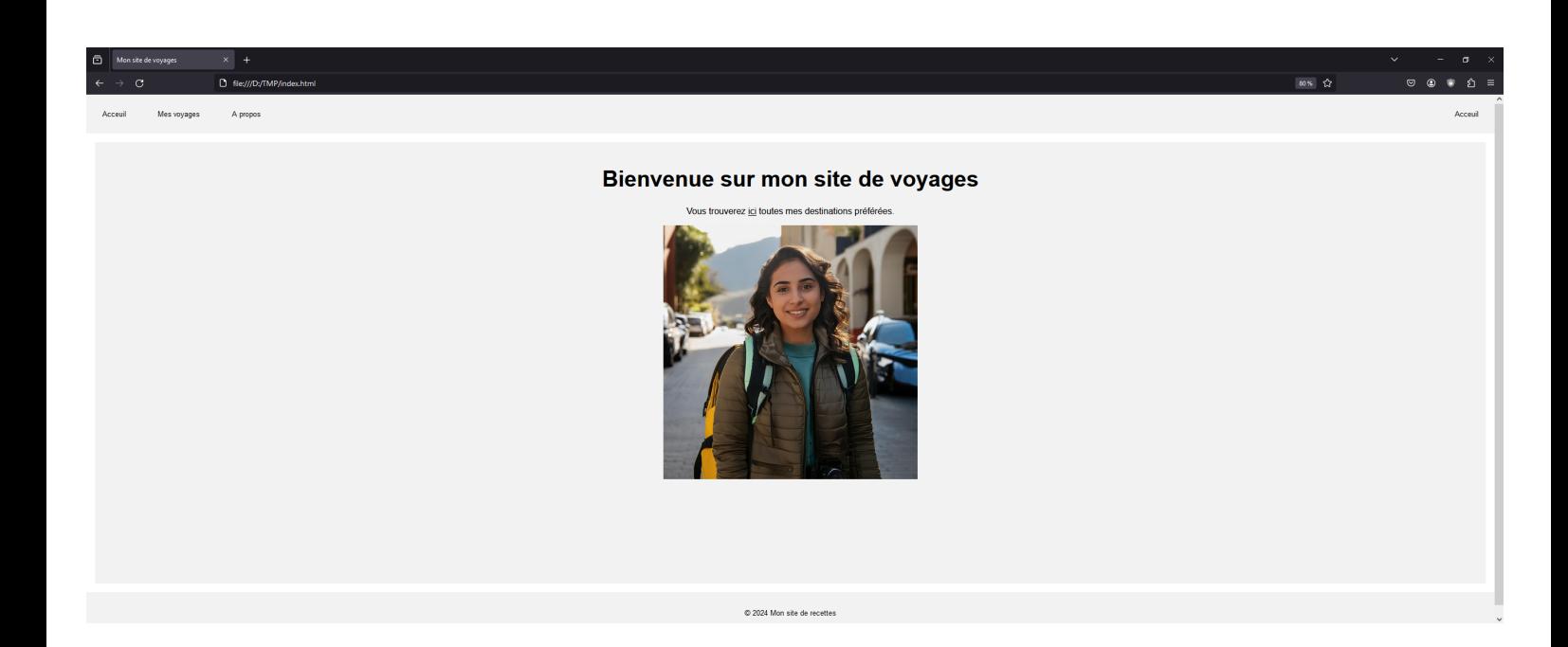

# **Exercice Bonus:**

- Il va s'agir de compléter votre site web
- Rajouter des pages afin d'avoir une navigation dans votre site

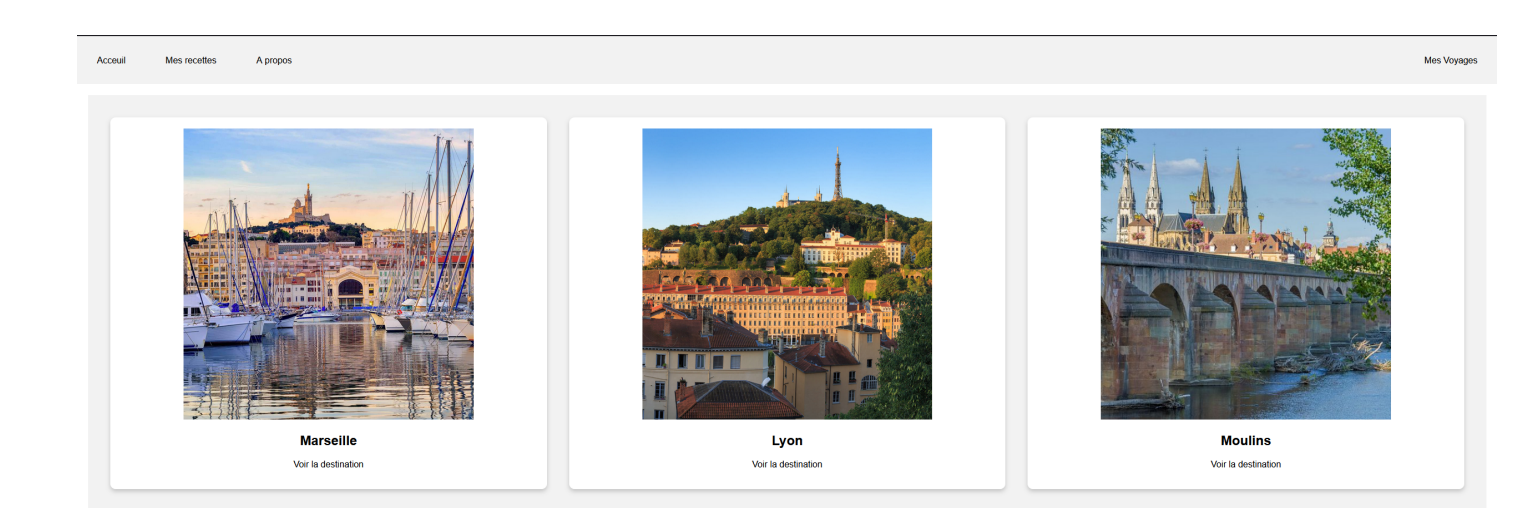

#### **Moulins**

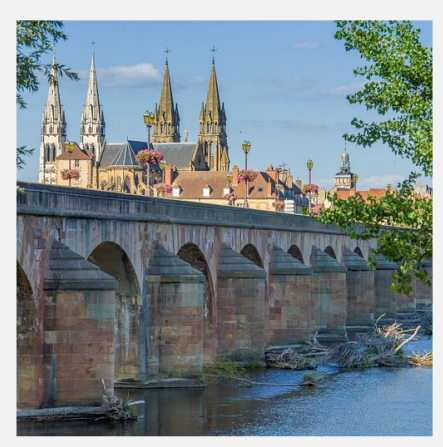

#### Mes 10 lieux

- 1 La Maison Mantin
- 
- 1 La Maison Mantin<br>• 3 les Derges et Moulins Bain<br>• 3 les Derges et Moulins Bain<br>• 5 Le musée du batiment<br>• 5 Le musée de l'illustration jeunesse<br>• 7 La Mal Coiffée<br>• 8 La Tour Jacquemart<br>• 9 Le musée Anne de Beaujeu<br>• 1
- 
- 
- 
- 

# A propos

Mes voyages

Acceuil

Je suis une globe-trotteuse dans l'âme et j'ai décidé de partager mes voyages avec vous.<br>J'espère que vous les apprécierez autant que moi.

A propos

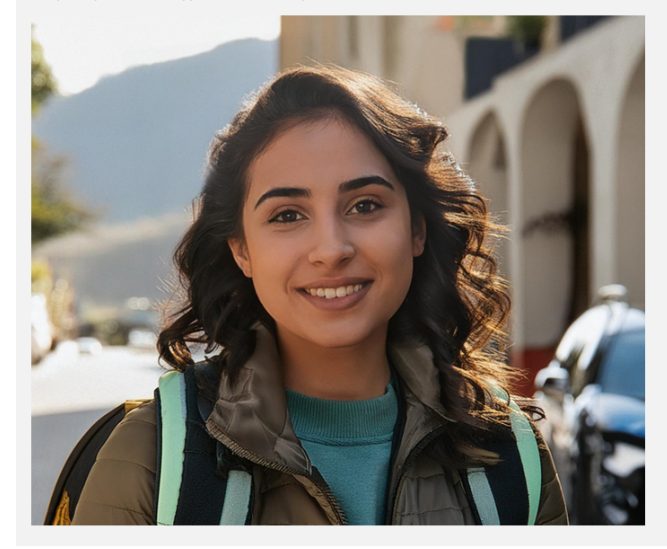

# **III ) Références**

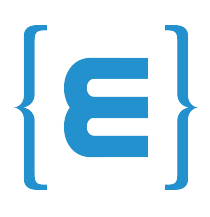

*Openclassroom:* <http://openclassrooms.com/courses/apprenez-a-creer-votre-site-web-avec-html5-et-css3>

W3C: <http://www.w3schools.com/>